# 毎日パソコン入力コンクール 第Ⅰ類 パソコン入力 課題練習用ソフトマニュアル <一般参加者用<

#### 目次

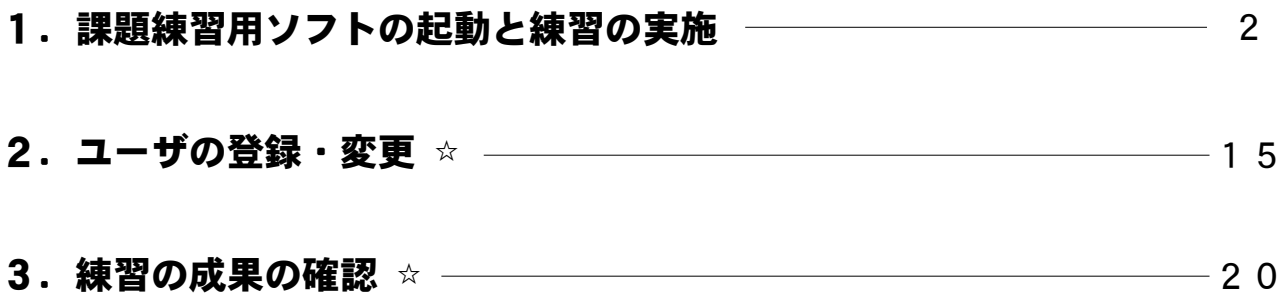

☆印は参加申込された場合のみ使用できる機能です。

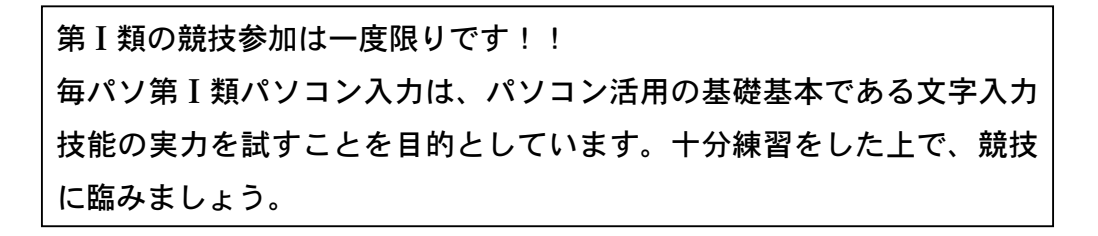

※本文記載のソフト名称について

毎パソ課題練習・大会参加用ソフト … 用紙を見ながら入力するタイプ

新・毎パソ課題練習・大会参加用ソフト … 画面を見ながら入力するタイプ

### 1.課題練習用ソフトの起動と練習の実施

①每パソ課題練習・大会参加用ソフトを起動します。

デスクトップの「毎パソ課題練習・大会参加用ソフト」(または「新・毎パソ 課題練習・大会参加用ソフト」) アイコンに合わせてダブルクリックします。

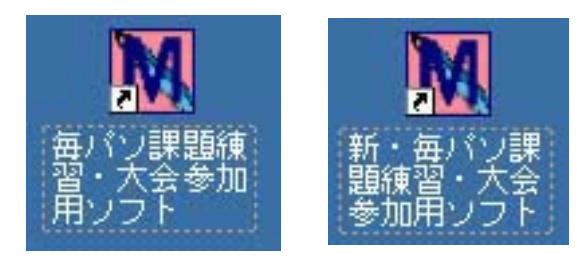

※毎パソ課題練習・大会参加用ソフト … 用紙を見ながら入力するタイプ 新・毎パソ課題練習・大会参加用ソフト … 画面を見ながら入力するタイプ

②参加番号入力画面が表示されます。

その大会でのお申込が済んでいる場合は、参加票に記載されている参加番号 を入力してOKボタンをクリックします。お申込されていない場合はキャン セルボタンをクリックします。

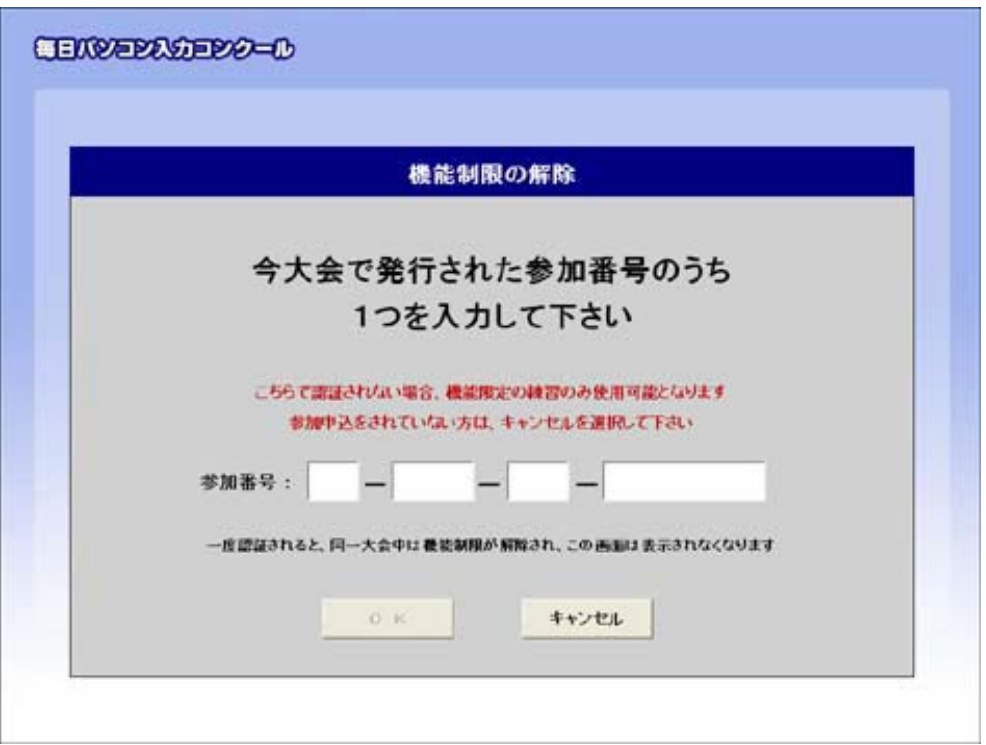

※キャンセルボタンをクリックすると、使用できる機能が限定されます。 ※参加番号が複数ある場合は、任意の一つで構いません。 ※一度参加番号が認証されると、以降その大会では、この画面は表示されません。 3オープニング画面が表示されます。 練習開始をクリックします。

②で参加番号が認証された場合

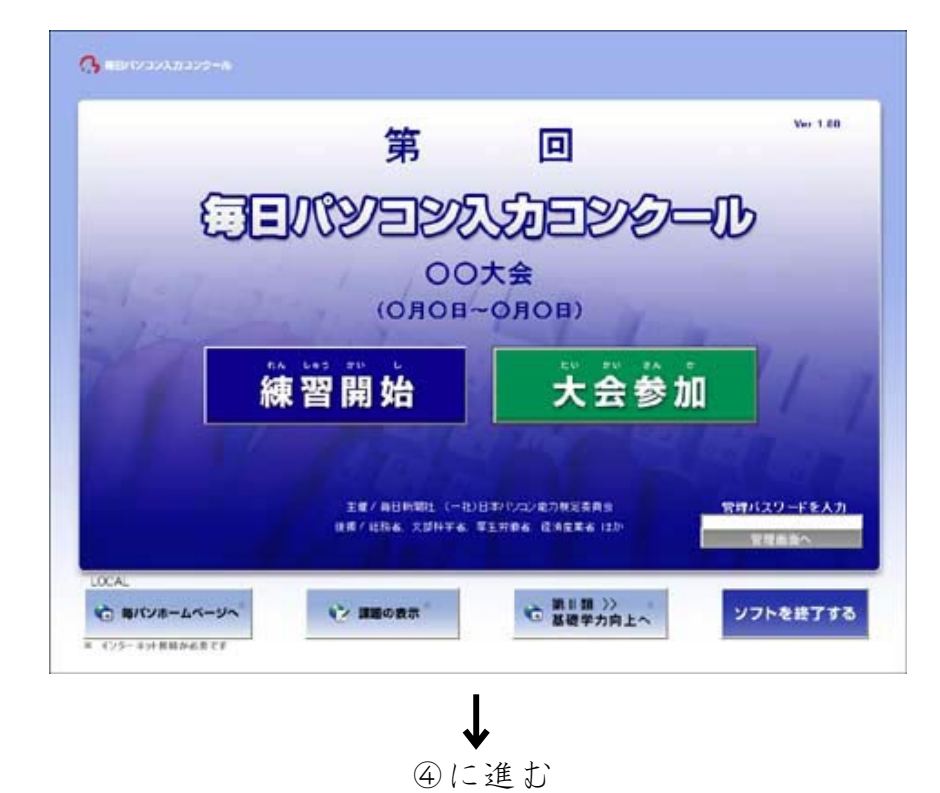

でキャンセルした場合② (以降、「機能限定版」といいます)

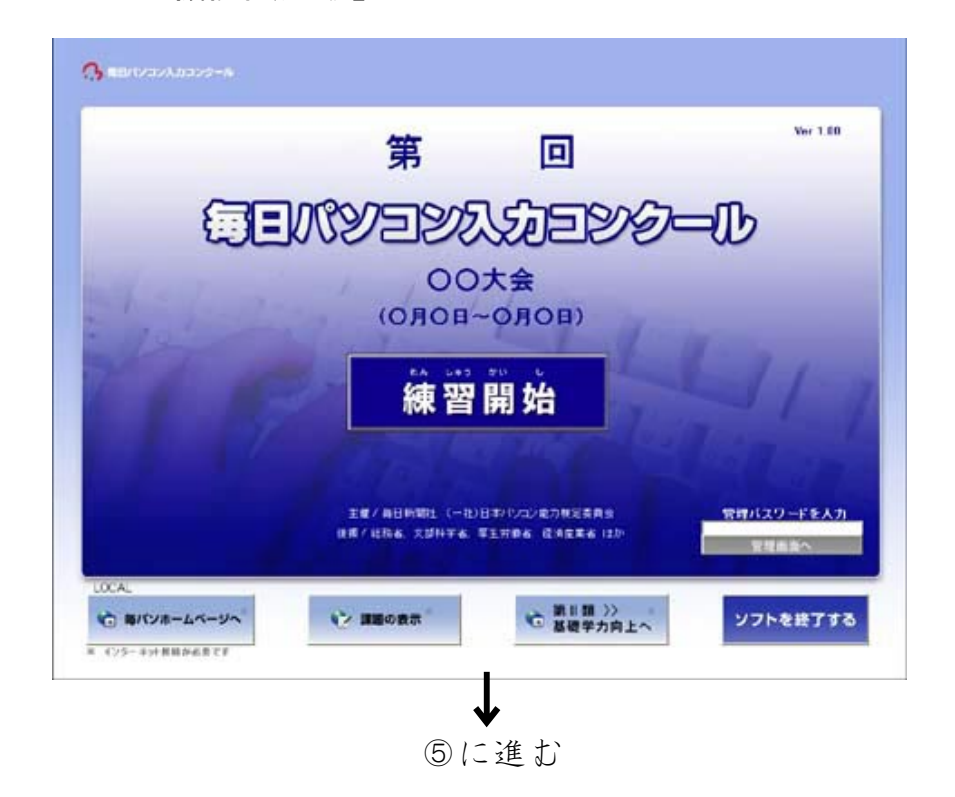

④ユーザ選択画面が表示されます。

既にユーザ登録されている場合は、ユーザを選択してOKボタンをクリック します。(新規ユーザ登録の方法はP15をご確認ください。)

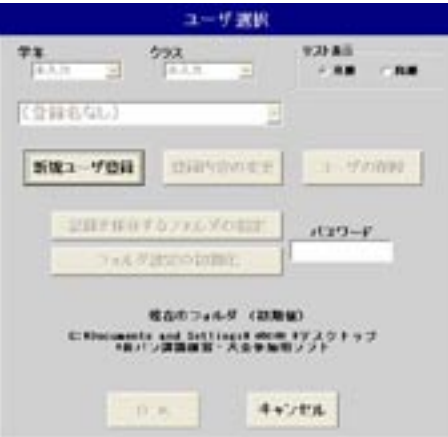

#### ※機能限定版では、この画面は表示されません。

- ※キャンセルボタンをクリックすると、練習はできますが、練習記録は残りま 。せん
- ※お使いのパソコンの環境によっては、新規ユーザ登録ボタンがグレー表示と なり、クリックできないことがあります。その場合はパスワードを入力して 記録を保存するフォルダの指定ボタンをクリックし、保存場所を指定してく ださい。パスワードは「danadmin」です。
- ※指定した練習記録を保存する場所を、初期設定に戻す場合は、パスワードを 入力してフォルダ設定の初期化ボタンをクリックしてください。パスワード は「danadmin」です。

5練習する部門のボタンをクリックします。

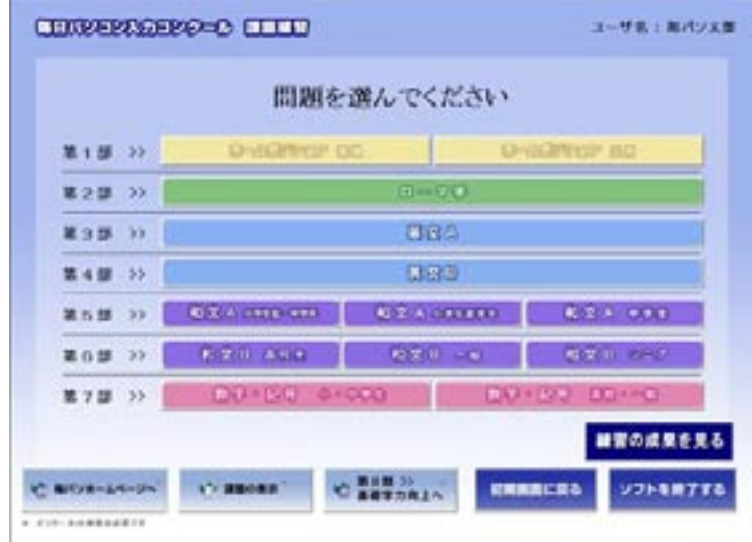

6練習する部門に間違いがないか確認して、つぎにすすむボタンをクリックし ます。

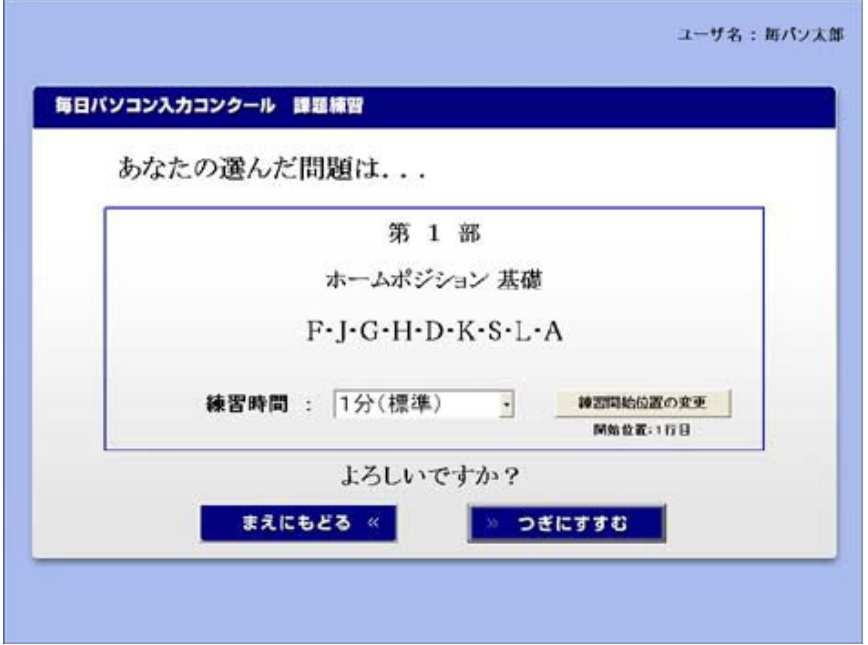

※練習時間を設定することができます。

。をクリックして選択してください▼練習時間の、練習時間を変更したい場合 (練習時間を変更すると採点結果画面に該当級位が表示されません)

※練習開始位置を選択することができます。

練習開始位置の変更ボタンをクリックし、練習開始位置を選択して下さい。 つぎにすすむボタンをクリックすると課題確認画面に戻ります。

(練習開始位置を変更すると練習記録は残りません)

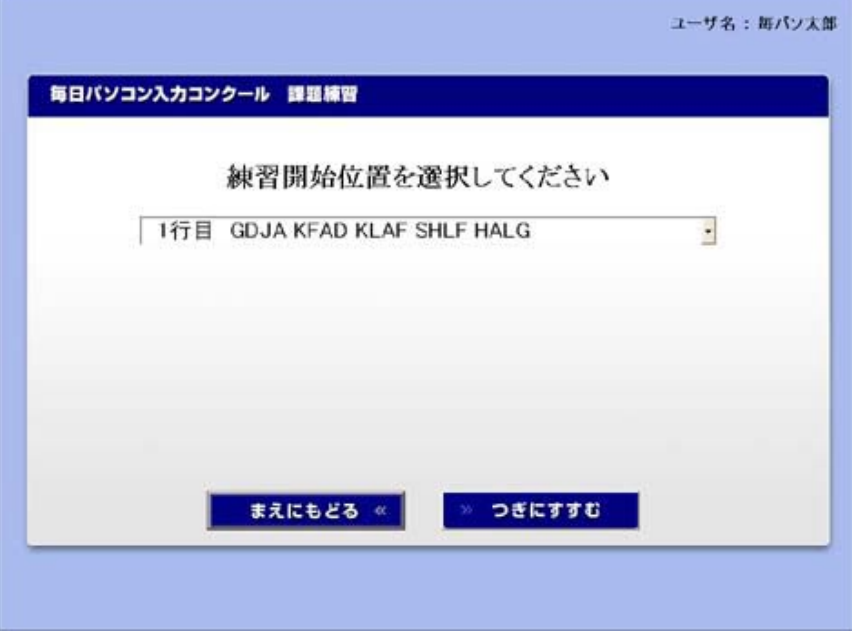

※機能限定版では、練習時間・練習開始位置ともに変更できません。

⑦入力の準備ができましたら、スタートボタンをクリックします。

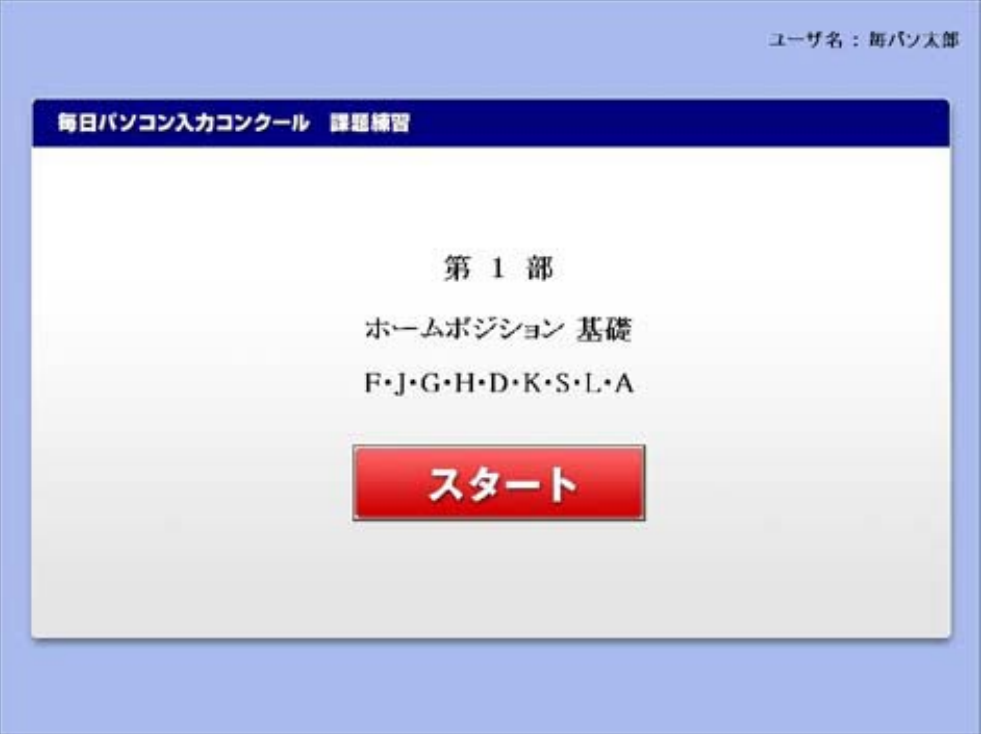

8カウントダウンが始まり、5秒後に入力画面が表示されます。

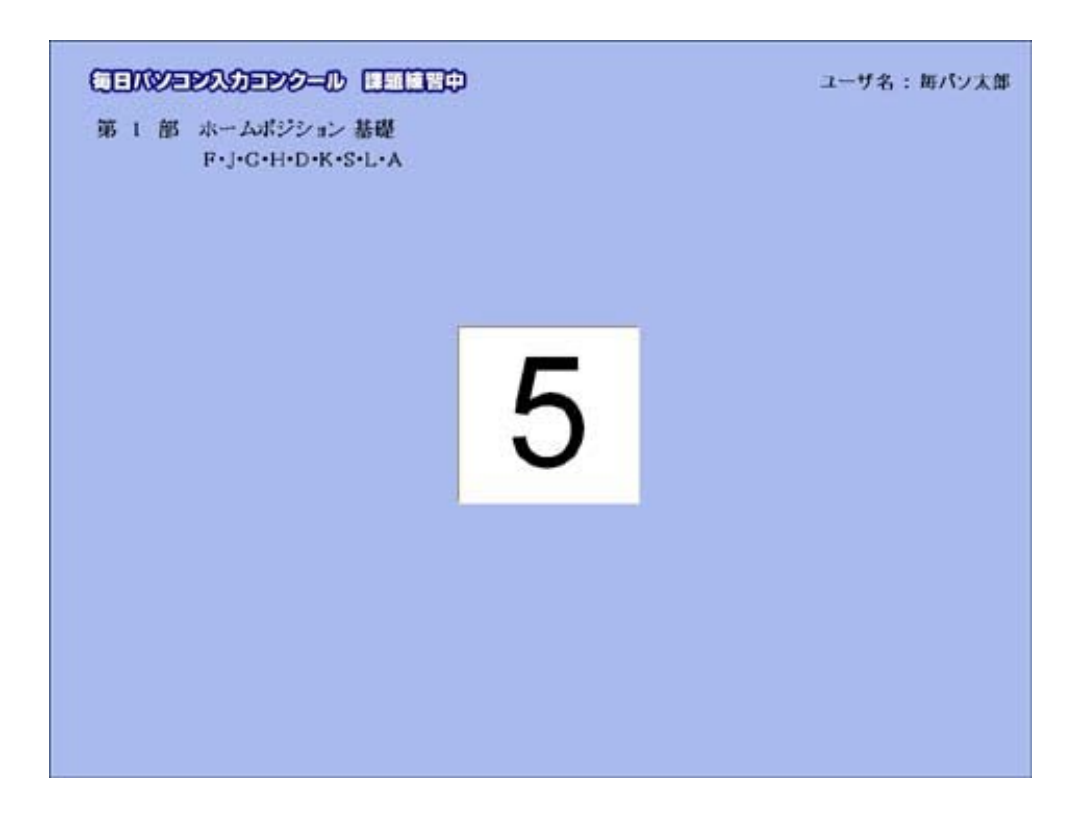

(9) (第1部の場合)

面面に表示されるアルファベットを入力していきます。

|             | 毎日バツコンメカコンクニル 保証練習中                                                                |          | ユーザ名 : 毎バソ大郎     |             |
|-------------|------------------------------------------------------------------------------------|----------|------------------|-------------|
| 謜<br>RB.    | ホームボジション 基礎<br>$F \cdot J \cdot G \cdot H \cdot D \cdot K \cdot S \cdot L \cdot A$ |          |                  |             |
|             |                                                                                    |          |                  |             |
| <b>GDJA</b> | KFAD                                                                               | KI AF    | SHLF             | HAL G       |
| JDLH        | JAGS                                                                               | FLJG     | ADKG             | LAHG        |
| F JHK       | DJKS                                                                               | AGSF     | AJDL             | FGDA        |
| KLSK        | JFHD                                                                               | KASD     | JHLK             | SAJS        |
| LJAK        | GSHF                                                                               | GLFD     | AF JD            | HGAL        |
| HDFK        | AGFA                                                                               | KGDJ     | ASDL             | <b>JFSK</b> |
| JGHS        | FI DK                                                                              | AHGI     | HJDG             | SHFA        |
| 経過時間        | 秒<br>0分1                                                                           | 正解数<br>o | 不正解数<br>$\bf{0}$ | おわる         |
|             |                                                                                    |          |                  |             |

第1部ホームポジション基礎の画面

第1部ホームポジション応用の画面

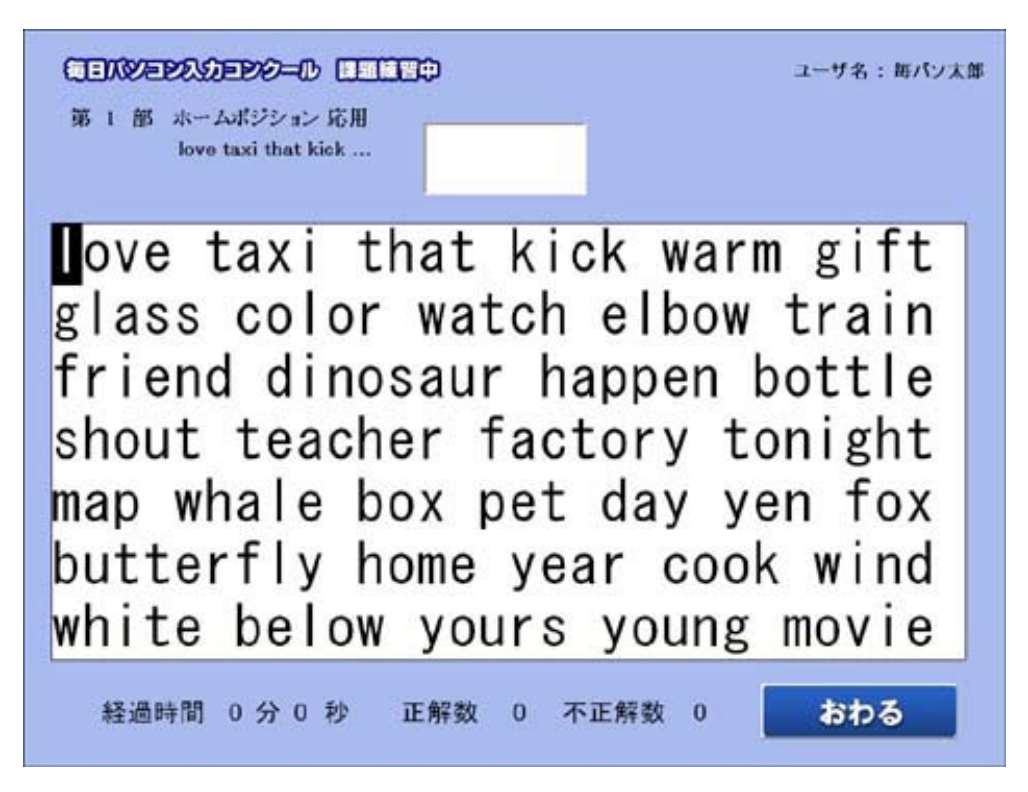

(第2部の場合)

画面に表示されるひらがなを、ローマ字入力で入力していきます。

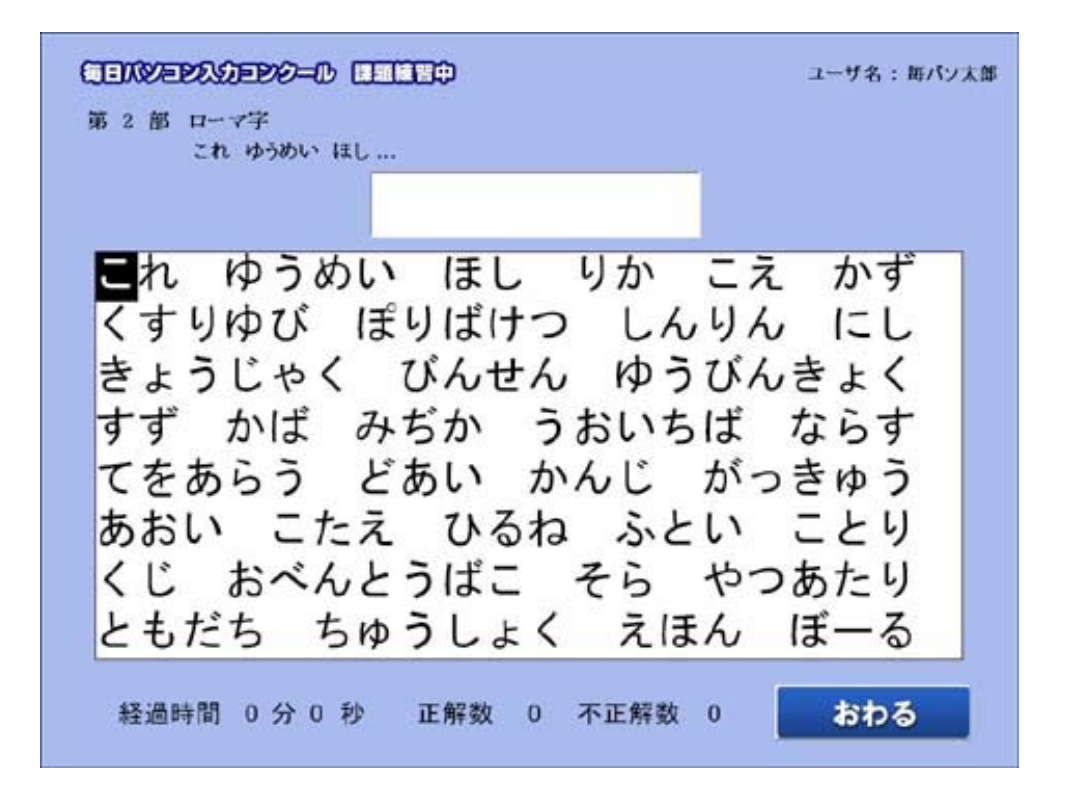

(第3・4・5・6部の場合)

**課題文章**を見ながら、入力します。新・毎パソ課題練習・大会 参加用ソフトでは、課題文章が画面上部に表示されます。

第4部英文Bの画面

※「毎パソ課題練習・大会参加用ソフト」での画面

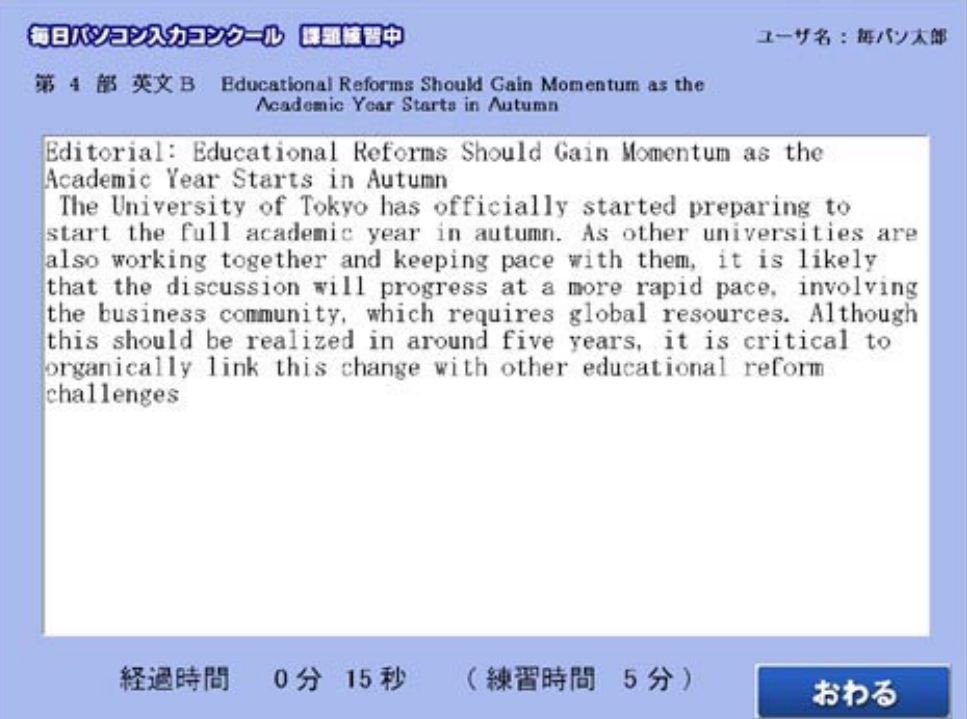

※「新・每パソ課題練習・大会参加用ソフト」での画面

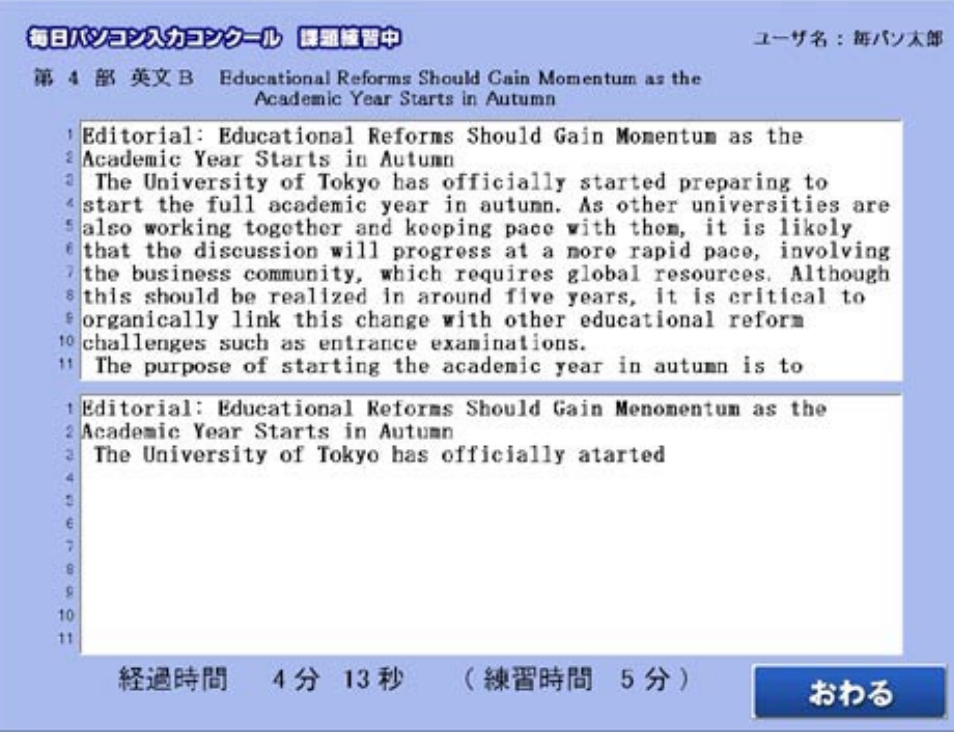

第5部和文A小学生低·中学年の画面

※「毎パソ課題練習・大会参加用ソフト」での画面

CENVERADERO-O DELLEO ユーザ名:毎パソ太郎 第 5 部 和文 A 小学生低·中学年 ことわざ・慣用句1 頭かくしてしりかくさず<br>石の上にも三年<br>馬の耳にねんぶつ えびでたいをつる おににかなぼう かえるの子はかえる ^<<br>^さつねとたぬき<br>くさいものにふたをする<br>けんえんのなか ・<br>こいのたきのぼり<br>さるも木からおちる **さんかんなんだん おんきょう りょうせいていことをしそんじょう こうかいない せいてんことをしそんじる せいてんことをしそんじる こうかんだい こうこう こうしょう こうこう** つるの一声 経過時間 0分 25秒 (練習時間 5分) おわる

※「新・毎パソ課題練習・大会参加用ソフト」での画面

| 毎日バジョン入力ヨンクール ほ話障害中<br>第 5 部 和文 A 小学生低・中学年 ことわざ・慣用句①                                                                                    | ユーザ名:毎パソ大郎 |
|----------------------------------------------------------------------------------------------------|------------|
| <b>1頭かくしてしりかくさず</b><br>2石の上にも三年<br>3 馬の耳にねんぷつ<br>4えびでたいをつる<br><b>5 おににかなぼう</b><br>6 かえるの子はかえる<br>7 きつねとたぬき<br>8くさいものにふたをする<br>9 けんえんのなか |            |
| 1頭かくしてしりかくさず<br>2石の上にも三年<br>3馬の耳にねんぶつ<br>4えびでたいをつる<br>5おににかなぼう<br>6かえるの子はかえる<br><b>1きつねとたぬき</b><br>8くさいものにふたを<br>$\overline{9}$         |            |
| 経過時間<br>(練習時間)<br>5分)<br>1分。<br>2秒                                                                                                    | おわる        |

(第7部数字·記号の場合)

画面に表示される数字を入力していきます。(ページごとに縦移動・横移動に切 り替わります)

> 1ページ目が表示されます。緑の枠(セル)の数字を右隣の白の枠に 入力します。ピンクのセルが入力場所です。Enter キーを押すと下の セルに移動します。

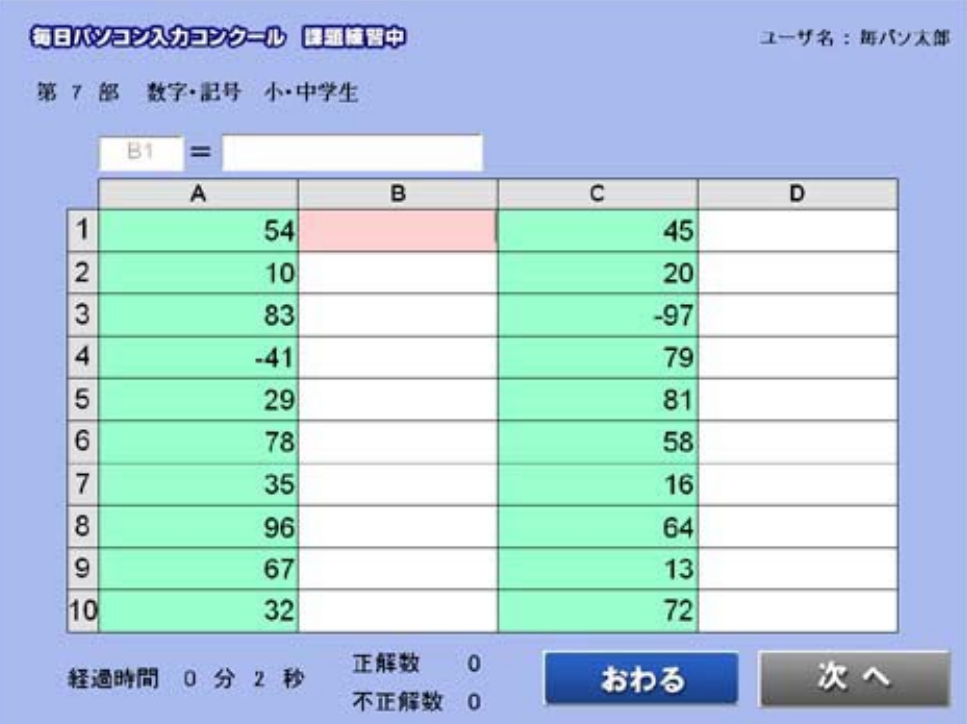

「D10」のセルでEnter キーを押すと、次へボタンの色が青色になります。 その状態で Enter キーを押すと次のページに切り替わります。 (マウスで次へボタンをクリックしても次のページに切り替わります。)

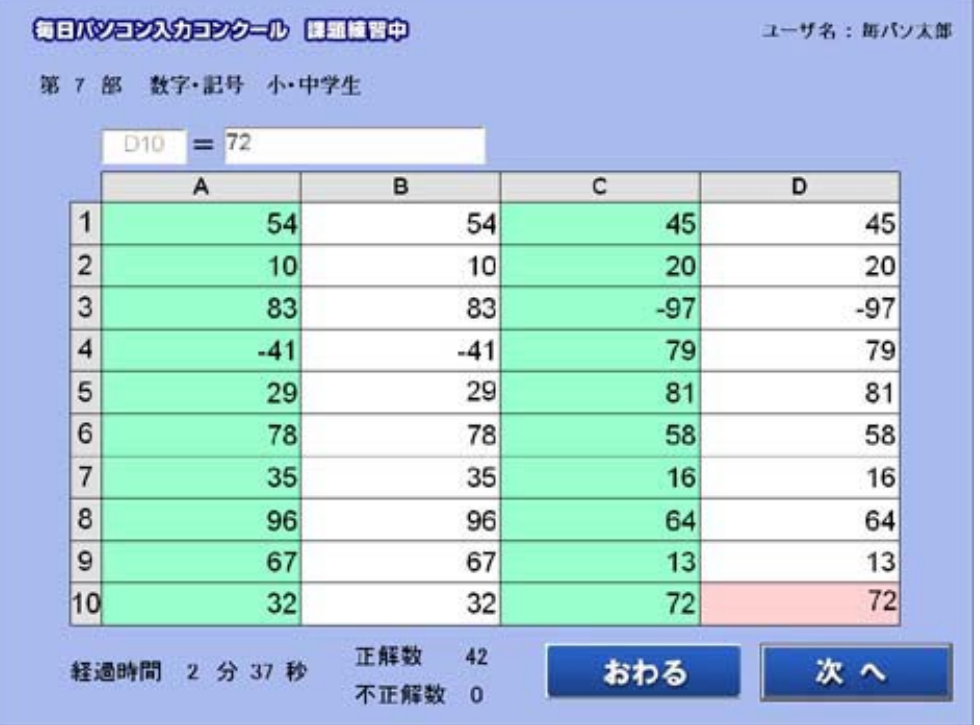

※ページが切り替わると、前のページに戻ることができません。

2ページ目は、緑の枠(セル)の数字を下の白いセルに入力します。 Enter キーを押すと右のセルに移動します。

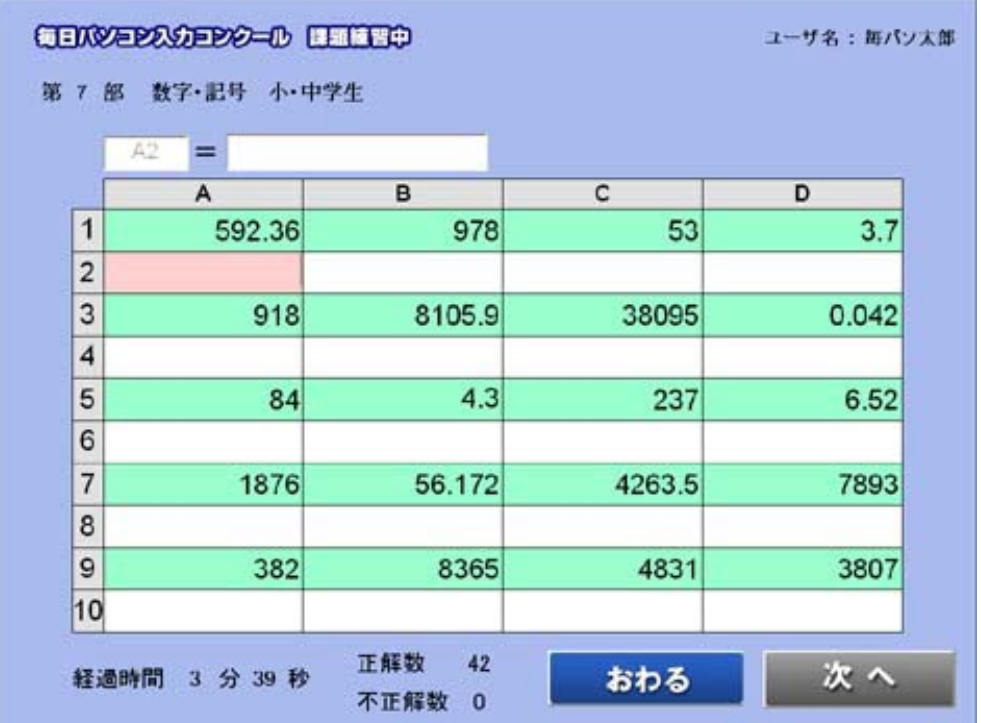

※訂正の方法は2つあります。

・カーソルキーで訂正するセルに移動し再入力

· 表の上のテキストにマウスポインタをあわせて訂正

※第7部では、セルごとに採点を行い、1セルに対して誤入力があっ た場合のミスカウントを1とします。

10制限時間になると、採点結果画面に切り替わります。 (おわるボタンをクリックしても採点結果画面になります。)

第1・2部は正解文字数・字数・特別点・得点・バックスペース回数・ 該当級位が表示されます。

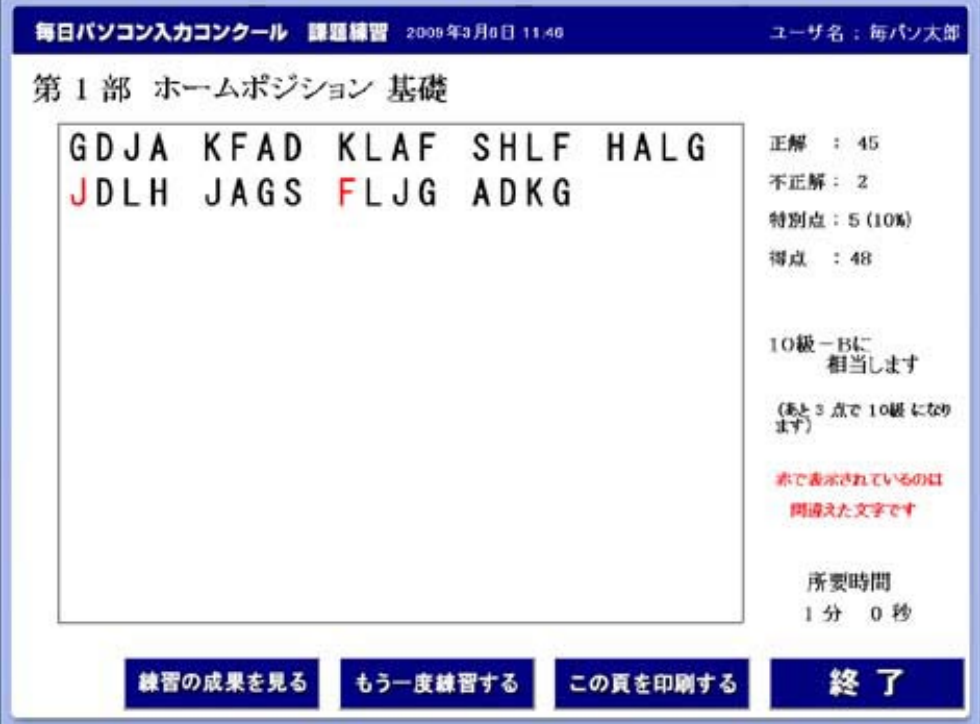

第3·4部は入力文章·正解文字数·不正解文字数(誤字·余字·脱字)特別点· 得点・バックスペース回数・該当級位が表示されます。

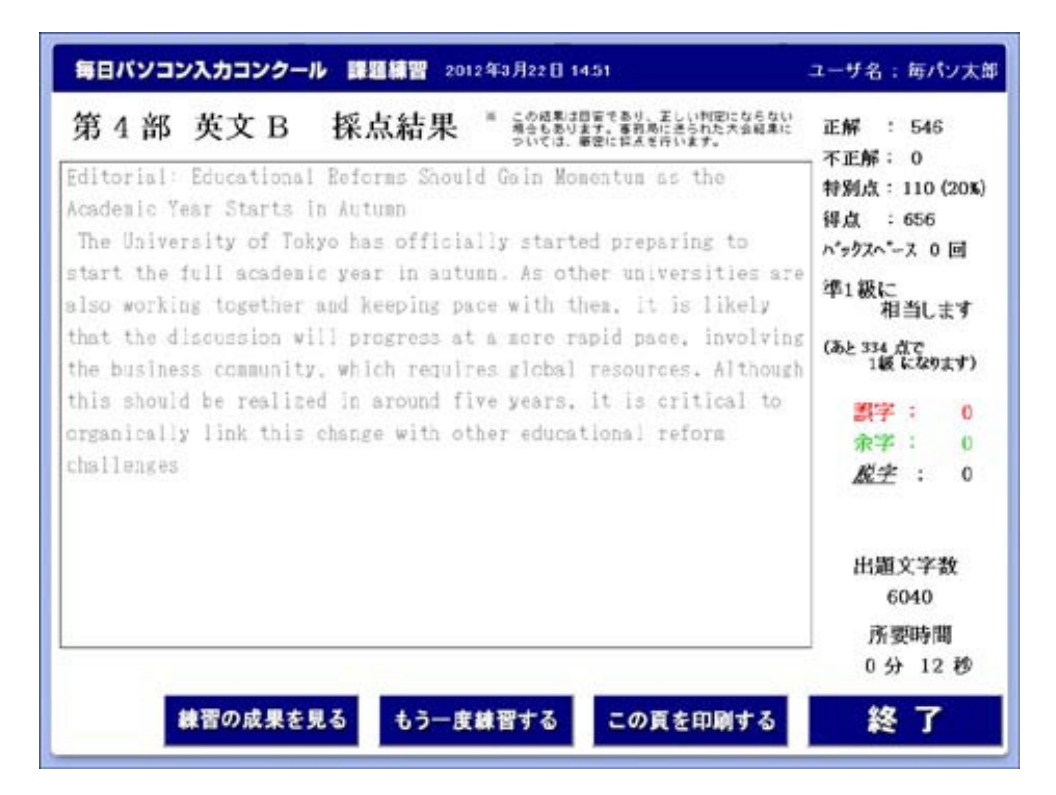

第5·6部は入力文章·正解文字数·不正解文字数(誤字·余字·脱字·未変換)· 特別点・得点・バックスペース回数・該当級位が表示されます。

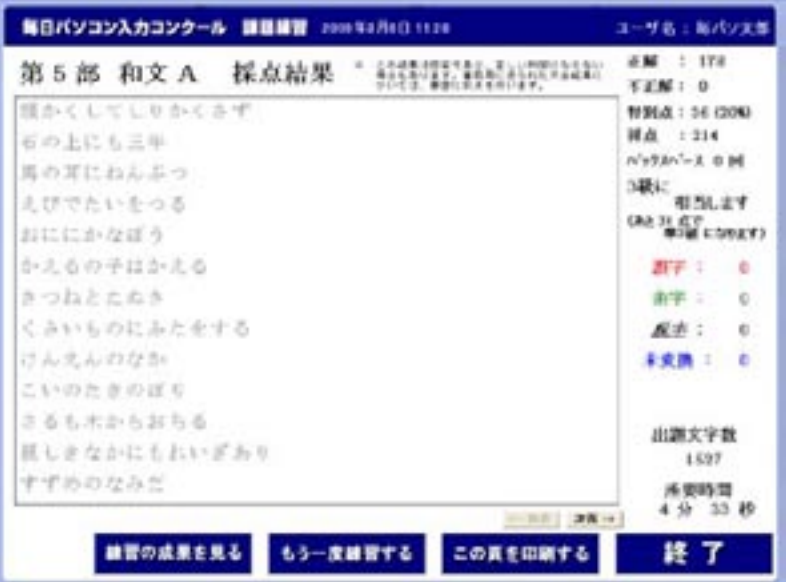

第7部は正解文字数・特別点・得点・バックスペース回数・ 該当級位が表示されます。

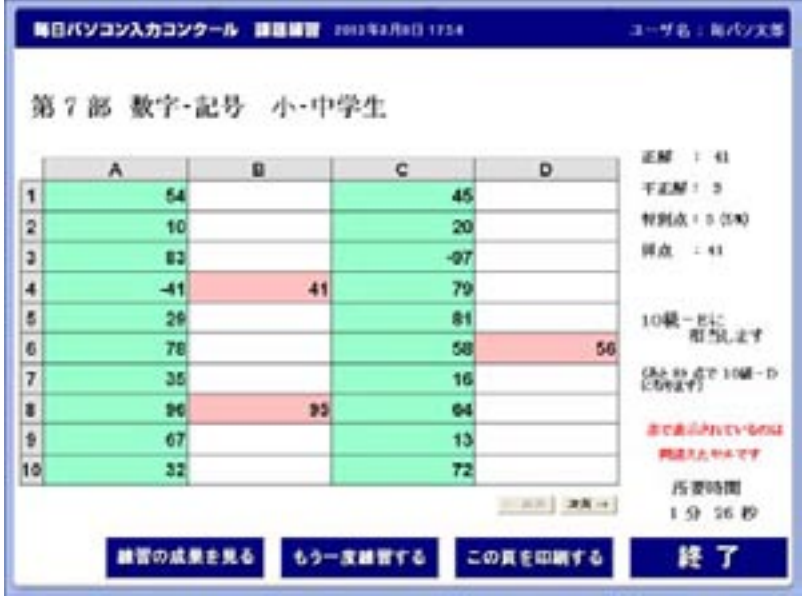

※採点画面のボタンの説明

練習の成果を見るボタン…練習結果推移画面が表示されます。 もう一度練習するボタン…練習開始画面が表示されます。 終了ボタン…部門選択画面が表示されます。

※もう一度練習するボタンでは、練習時間·開始位置の設定は保持されたまま です。練習時間・位置を変更したい場合は終了ボタンを選択して下さい。

※機能限定版では、練習の成果を見るボタンは表示されず、練習時間・位置も 変更できません。

## 2. ユーザの登録・変更

※機能限定版では、この機能はありません。

ユーザの登録方法

1オープニング画面で練習開始をクリックします。

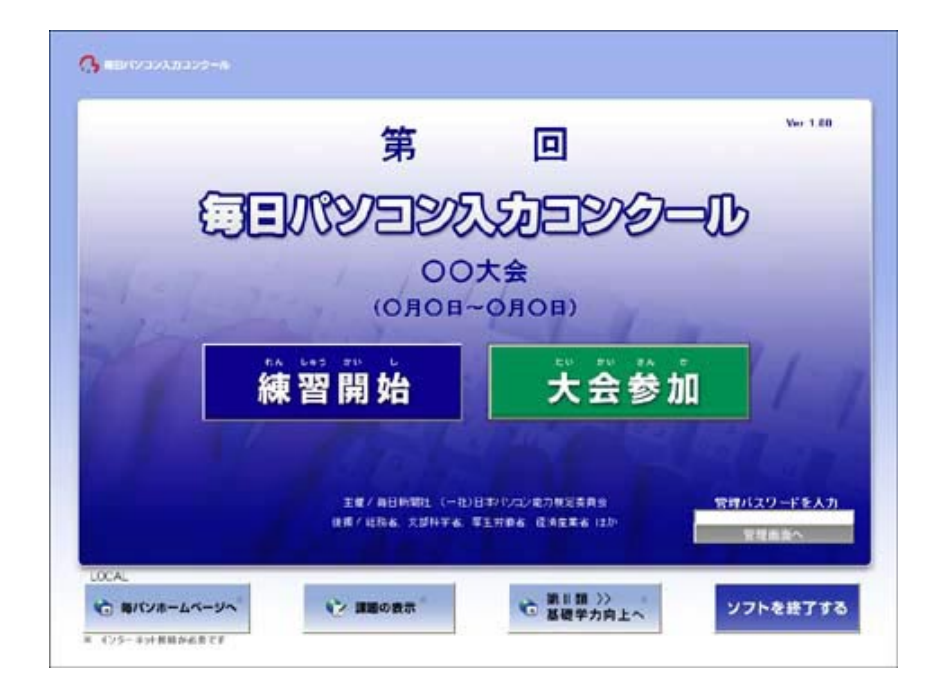

②ユーザ選択画面が表示されます。 **新規ユーザ登録**ボタンをクリックします。

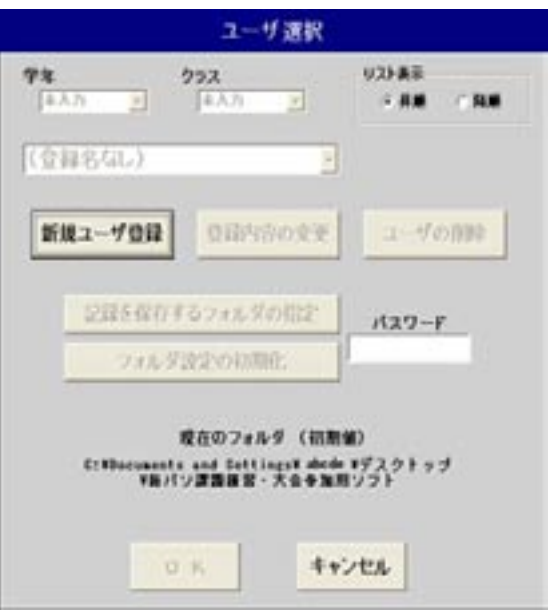

3ユーザ登録画面が表示されます。

名前、学年、クラス、出席番号を入力して、OKボタンをクリックしてください。 (名前のみ必須入力です。)

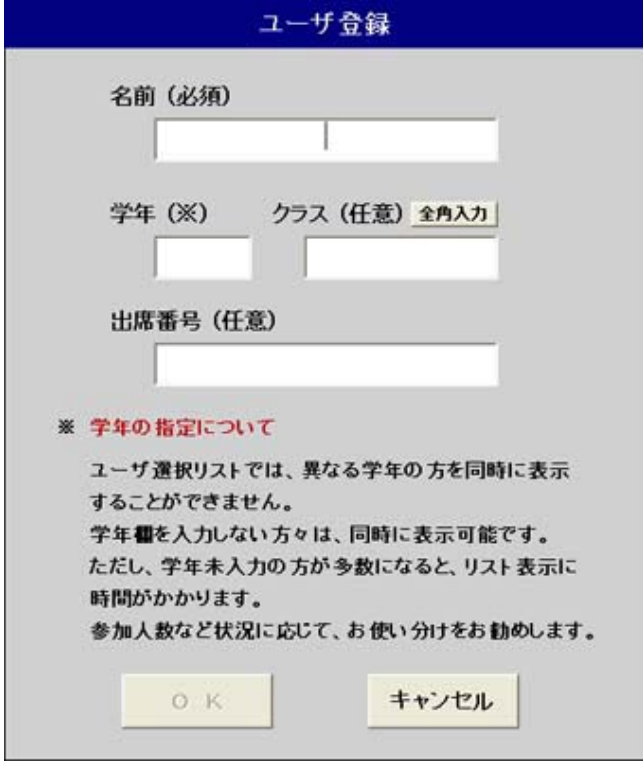

※登録名に入力した名前が練習記録のファイル名になりますので、下記の文字 は登録名に使用しないでください。 <sup>'</sup> = | ¥ ; : + \* 〈 〉. , / スペース ? -

練習記録ファイルは、Score フォルダ (注) で学年ごとのフォルダに分かれ (学年未入カユーザのフォルダは「Non」)、.scor形式で作成されます。

(注) Score フォルダの場所 「mp con….exe」を解凍したフォルダ→大会名称フォルダ→ Score フォルダ

②のユーザ選択画面では、異なる学年のユーザを同じリストに表示することは できません。少人数でご利用の場合は、学年を入力しない方が便利です。また 、ここ、<br>多人数でご利用の場合は、学年を入力することによりファイルが分散して保存 されますので、ユーザ選択画面のリスト表示にかかる時間が短くなります。

練習記録ファイルの場所は、ユーザ選択画面に表示されます。

#### 記録を保存するフォルダの指定ボタンをクリックした場合

練習記録のデータを保存するフォルダの指定画面が表示されます。

クリックするにはパスワードの入力が必要です。パスワードは「danadmin」です。

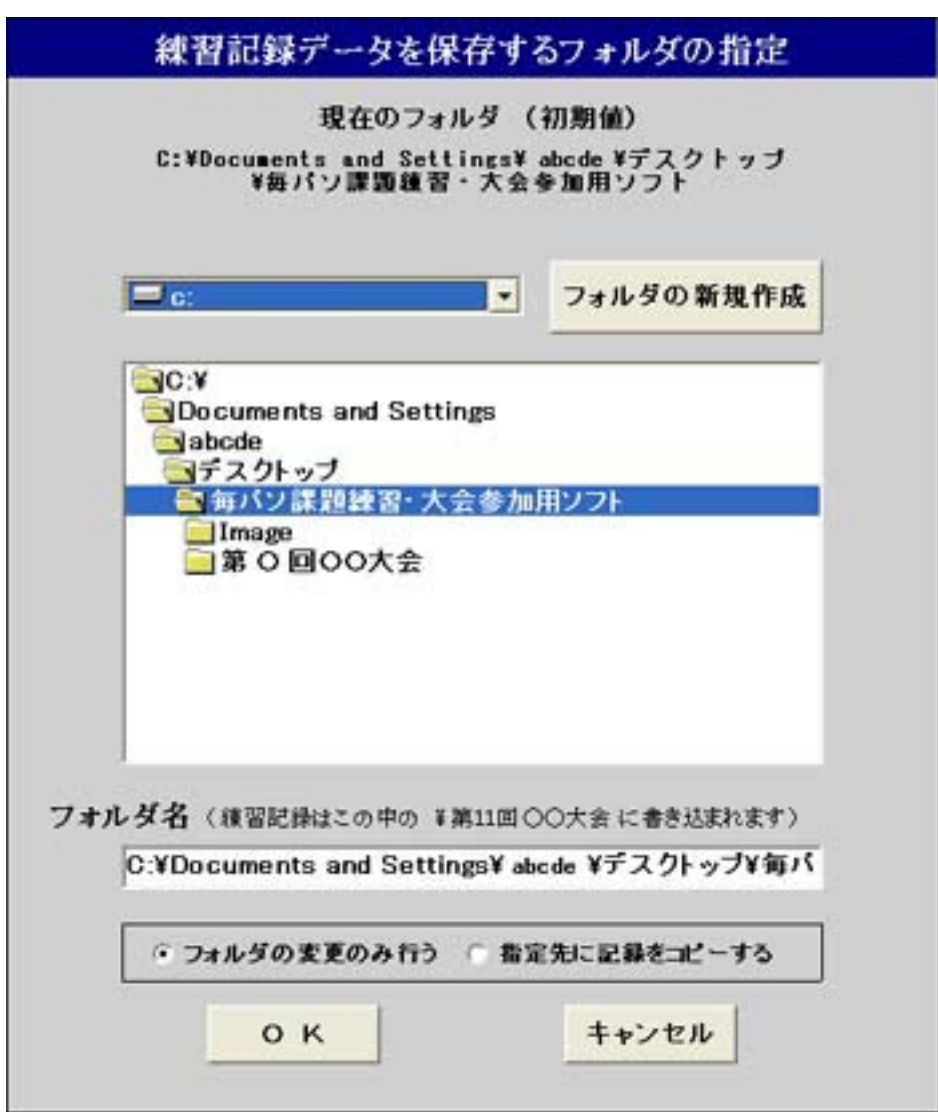

練習記録を保存する場所を指定してOKボタンをクリックします。

練習記録ファイルは.scor形式で作成されます。

作成される場所 選択したフォルダ→大会名称フォルダ

※練習記録を保存するフォルダを変更する場合、フォルダの変更のみを行うか、 元にある練習記録ファイルも同時に移すかを指定してください。

ユーザの変更方法

1ユーザ選択画面で、登録内容を変更したいユーザを選択します。 登録内容の変更ボタンをクリックします。

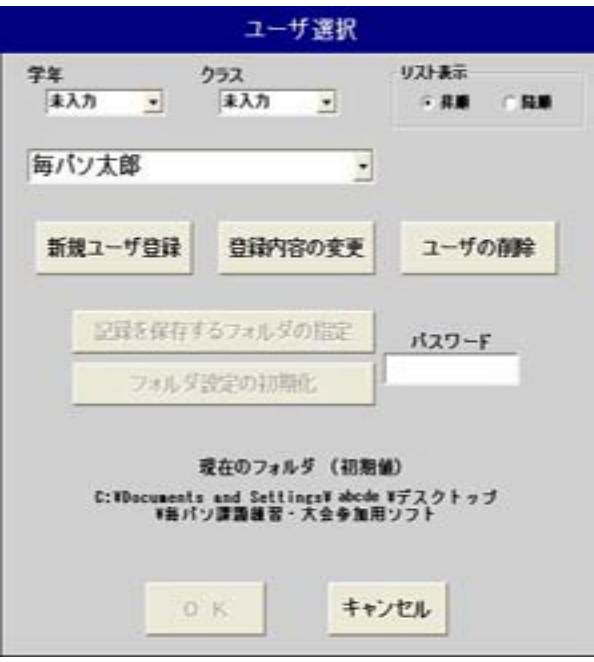

②選択したユーザの登録情報が表示されます。変更後OKボタンをクリックし ます。

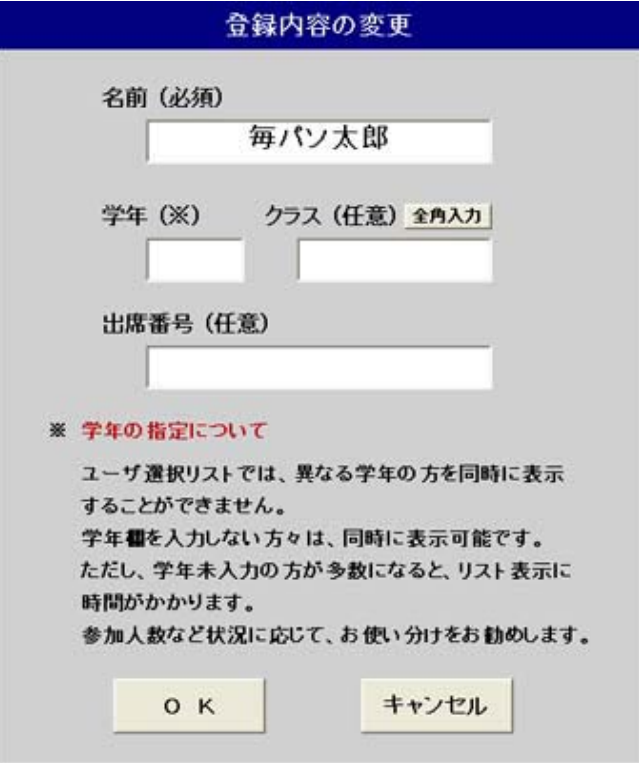

3ユーザ選択画面が表示されます。

ユーザの削除方法

①ユーザ選択画面で、削除したいユーザを選択します。 ユーザの削除ボタンをクリックします。

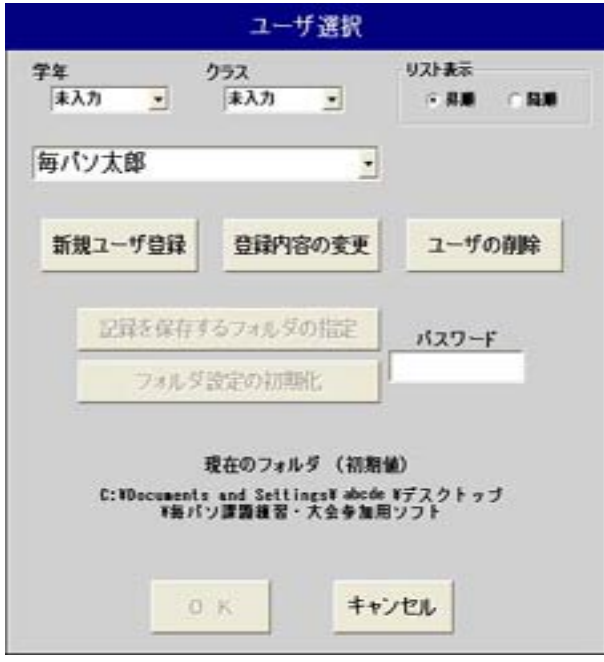

②パスワード入力画面が表示されます。パスワードは「danadmin」です。 パスワードを入力してOKボタンをクリックします。

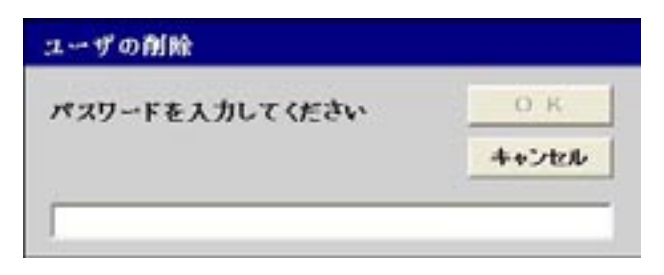

3ユーザ削除確認メッセージが表示されます。 はいボタンをクリックします。

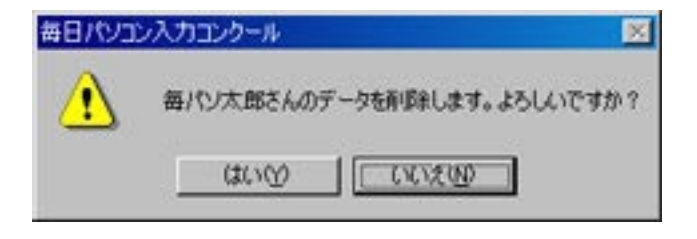

④ユーザが削除され、ユーザ選択画面が表示されます。

## 3. 練習の成果の確認

※機能限定版では、この機能はありません。

1ユーザ選択画面でユーザを選択し、OKボタンをクリックします。

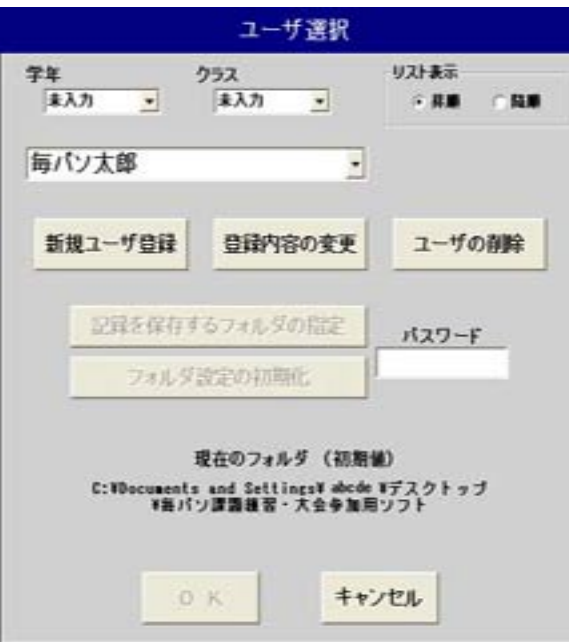

2部門選択画面で練習の成果を見るボタンをクリックします。 (もしくは練習終了後の結果画面の**練習の成果を見る**ボタンをクリックします)

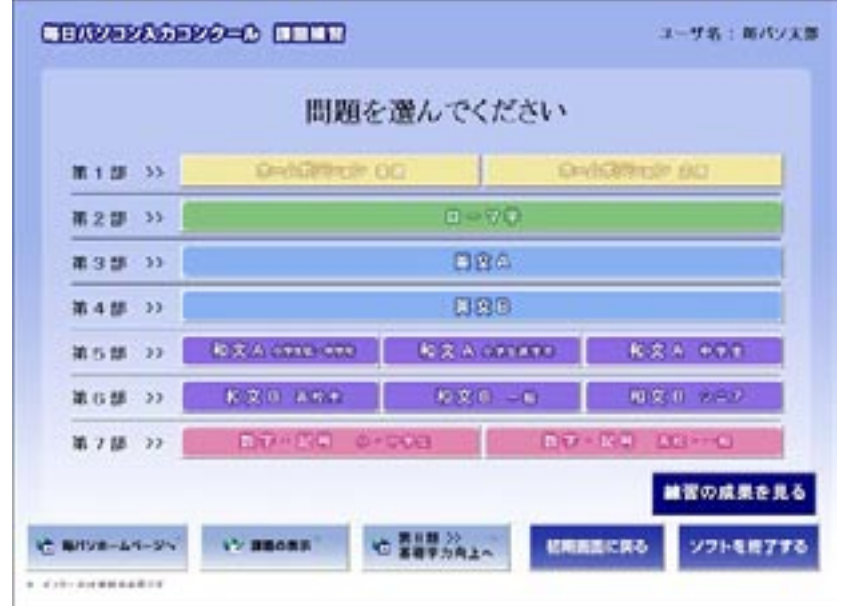

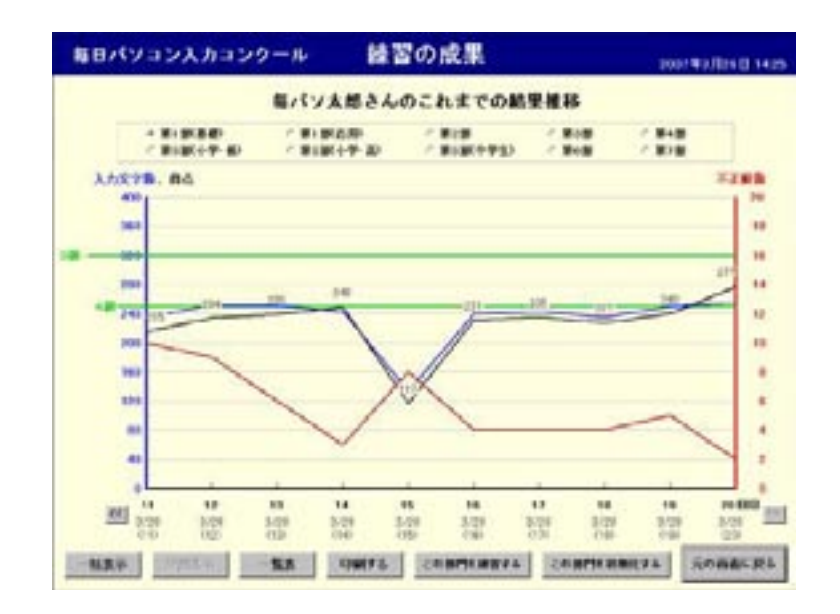

3選択されたユーザの練習結果推移画面が表示されます。

- 部門チェックボタン・ 部門を切り替えます。 ・くく、>>ボタン 。<br>10回ごとに結果推移画面を切り替えます。 一括表示ボタン・ 最初から最後までの結果推移を表示します。 ・分割表示ボタン 10回ごとの結果推移画面を表示します。 一覧表ボタン・ 結果の推移を表形式で表示します。 印刷するボタン・ 。グラフを印刷します この部門を練習するボタン・ 選択している部門が練習できます。 この部門を初期化するボタン・ 選択している部門を初期化します。
- 元の画面に戻るボタン・ 部門選択画面を表示します。

部門チェックボタンをクリックした場合④ 選択した部門の練習結果推移を表示します。

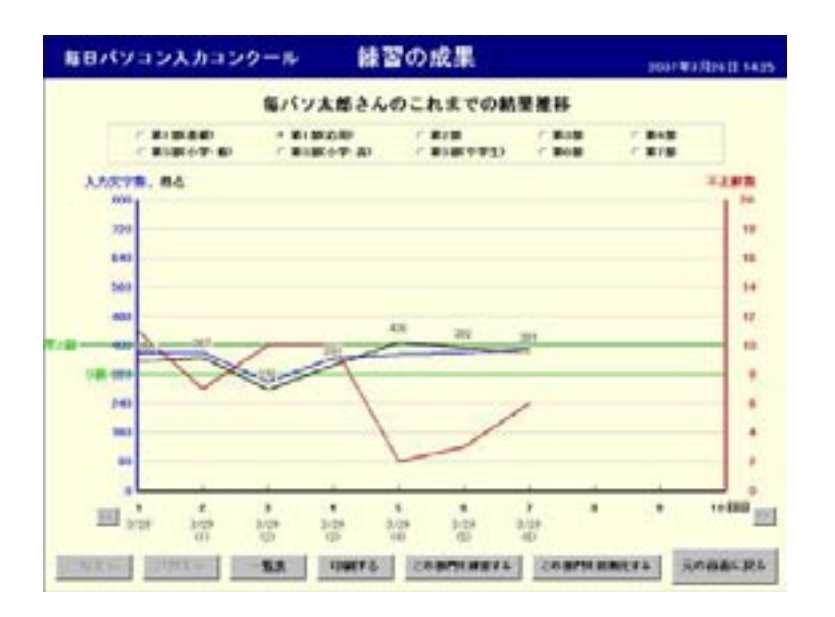

5<<、>>ボタンをクリックした場合 表示している回数より前の10回分のグラフを表示します。 (>>ボタンは表示している回数より後の10回分のグラフを表示します。)

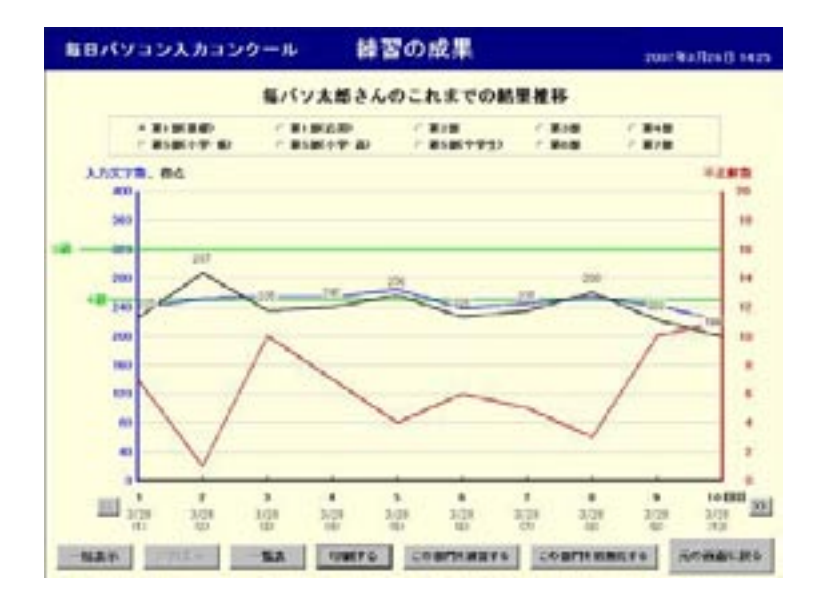

一括表示ボタンをクリックした場合⑥

選択している部門の最初の回数から最後の回数までのグラフを表示します。 (グラフ下に表示してある回数の数字は自動的に抽出されます)

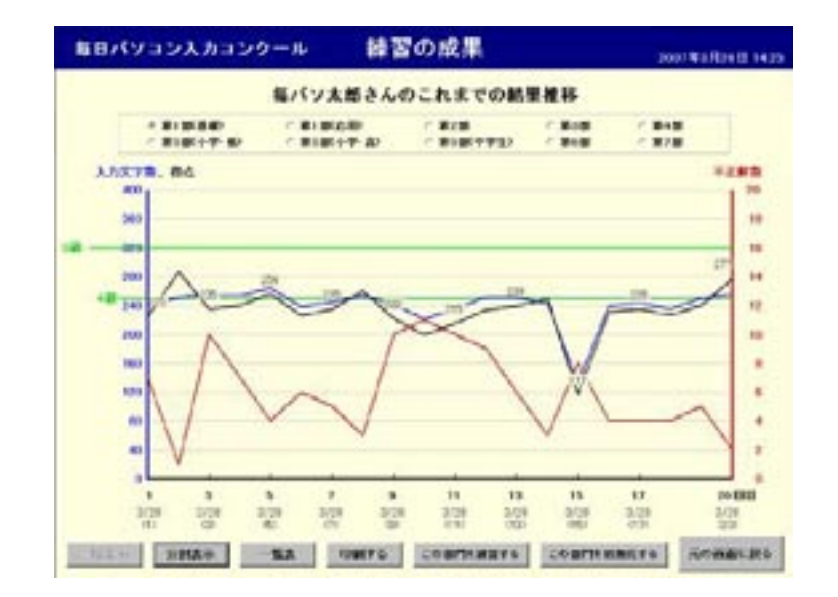

⑦分割表示ボタンをクリックした場合(グラフが一括表示の場合) 選択している部門の最後の回数から10回分のグラフを表示します。

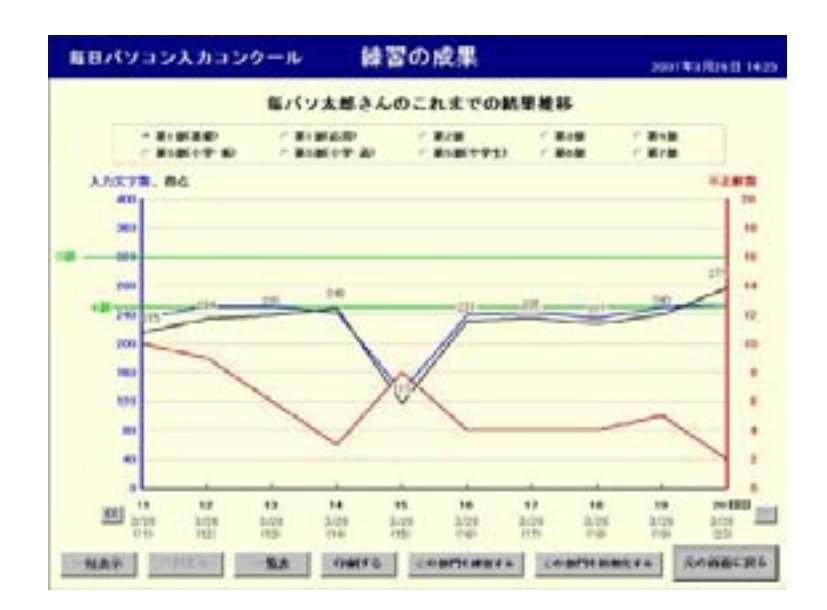

8)一覧表ボタンをクリックした場合 選択している部門の練習結果を一覧表で表示します。

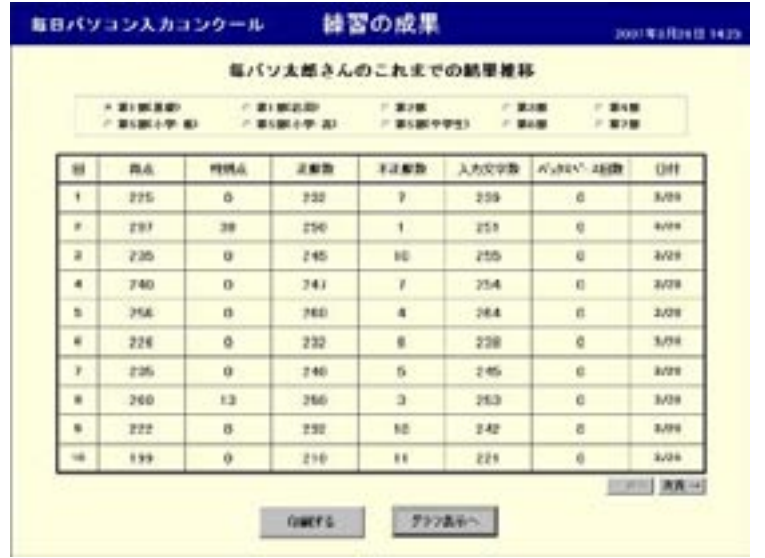

次頁ボタン…次の10回分の一覧を表示します。 前頁ボタン…前の10回分の一覧を表示します。 印刷するボタン…表示されている10回分の一覧を印刷します。 グラフ表示へボタン…練習の推移をグラフ形式で表示します。

この部門を練習するボタンを押した場合⑨ 選択している部門の部門確認画面を表示します。

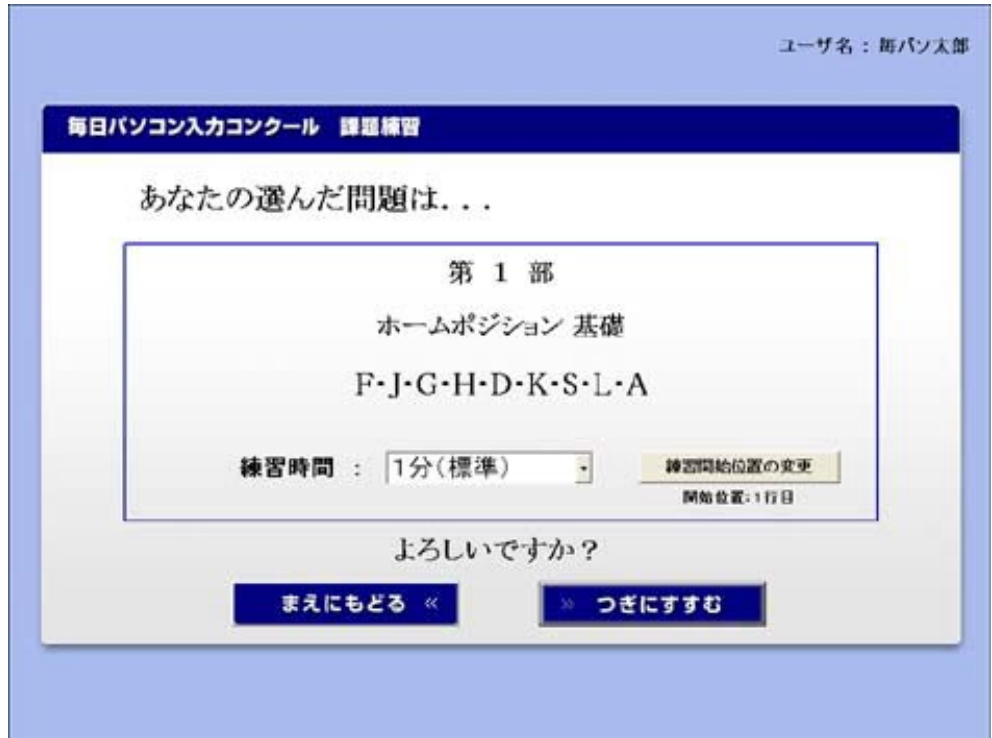

この部門を初期化するボタンをクリックした場合⑩ パスワード入力画面が表示されます。

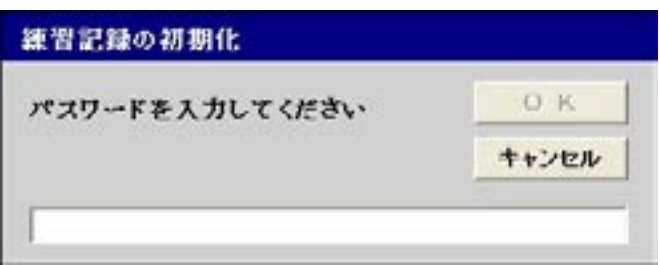

パスワードは「danadmin」です。

パスワードを入力してOKボタンをクリックすると、初期化確認メッセージが 表示されます。

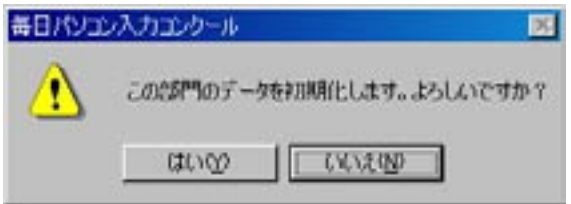

。はいボタンをクリックすると練習結果が初期化されます

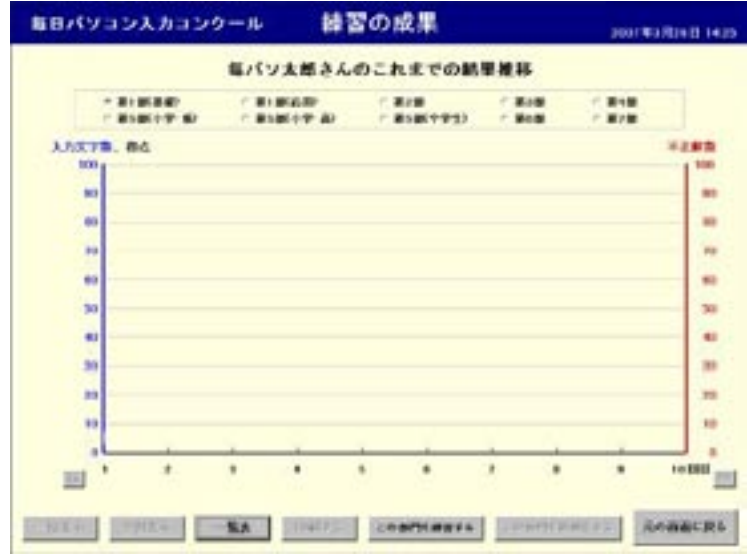

元の画面に戻るボタンを押した場合⑪ 部門選択画面が表示されます。

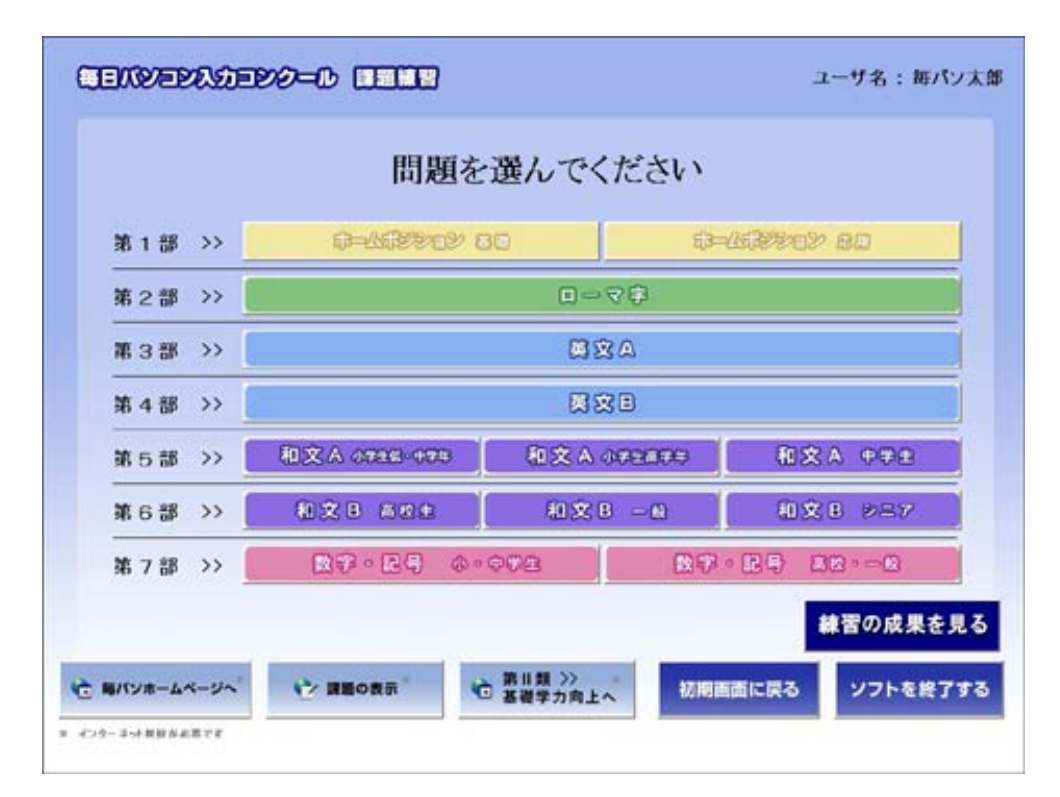